## Lay out your page (step 6 of 9)

Page layouts provide structure in your page — two-column, three-column, and more — making it easy for anyone to create beautiful pages.

- 1. Edit the page.
- 2. Click the Page Layout button in the editor toolbar. It looks like this:

| Ē | ∃ 🔲 🗗 Files |  |
|---|-------------|--|
|   | Page layout |  |

A section is added to your page, dotted lines indicate the section boundaries.

3. Choose a column layout to apply to your section, for example two columns.

| Two column section |  |  |
|--------------------|--|--|

4. Click the Add section button to add another section to the page.

| + Add section           | Remove section | ↑ Move up |  |  |  |
|-------------------------|----------------|-----------|--|--|--|
| Add a new section below |                |           |  |  |  |

- 5. Choose a different column layout for this section.
- 6. Click Save.

You can add as many sections as you need, and each section can have a different column layout.

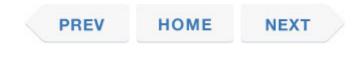